## **Actualizar el RPO**

## **Descargar RPO**

- Acceda al portal: [https://suporte.totvs.com;](https://suporte.totvs.com/)

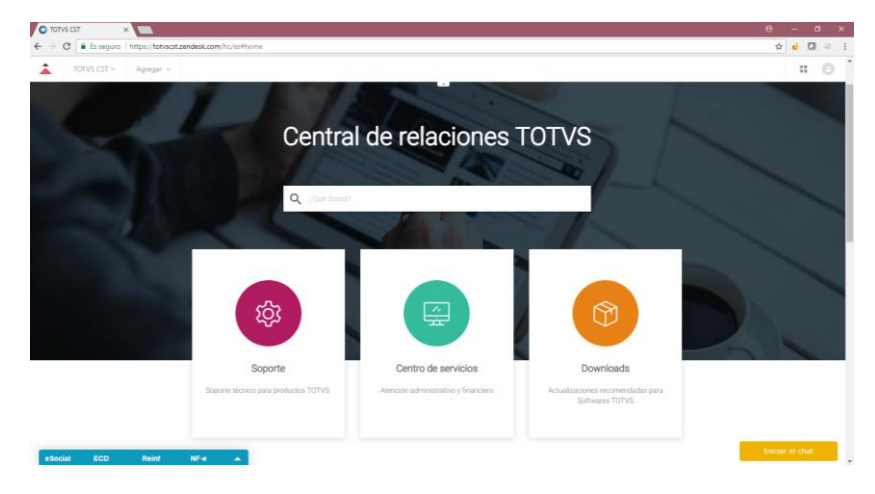

- Haga clic en Descargas;

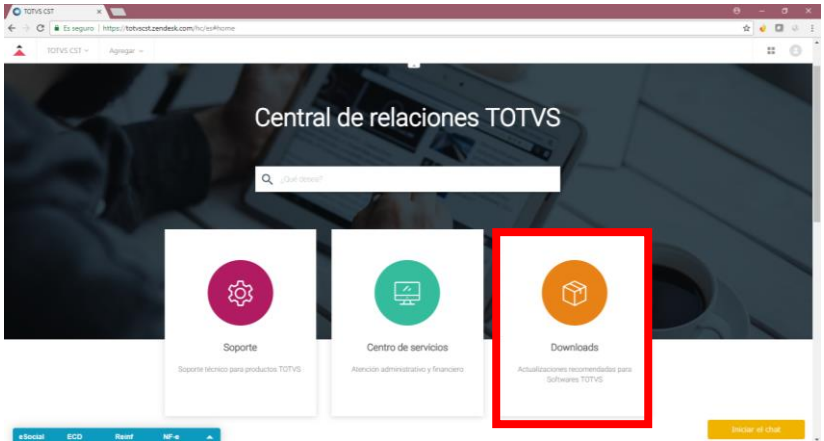

- En la opción Otras líneas de producto seleccione Protheus;

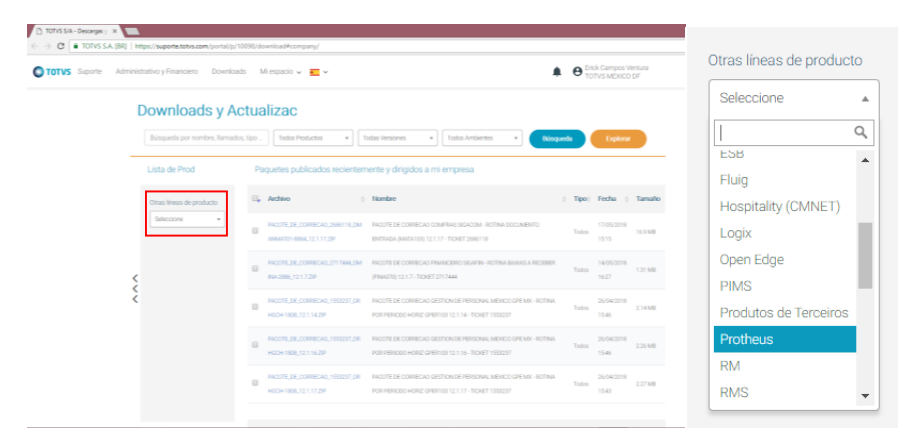

- Seleccione la versión de su Microsiga Protheus

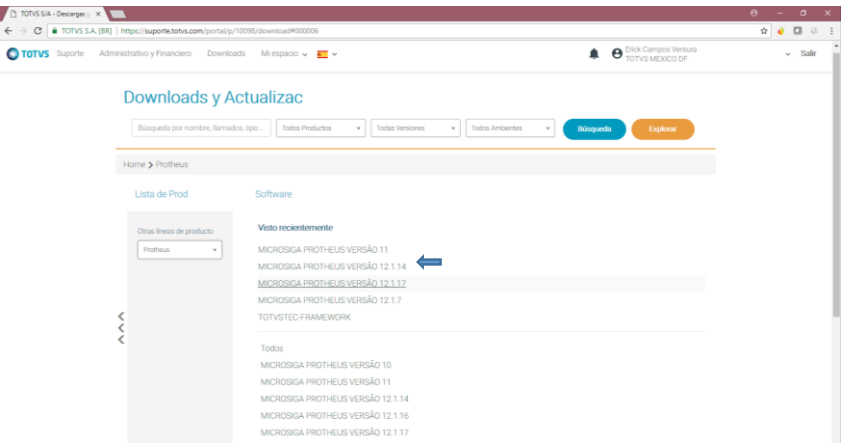

- Seleccione Repositorios

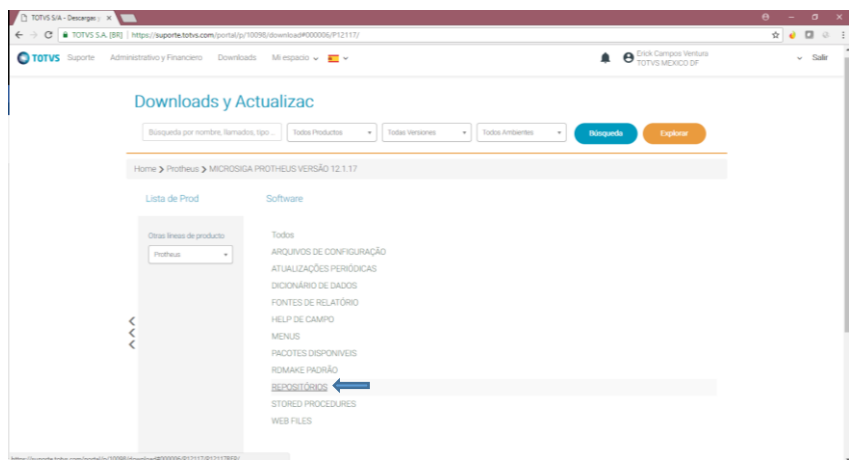

- Descargue el RPO correspondiente a su versión y país. (Imagen ejemplo)

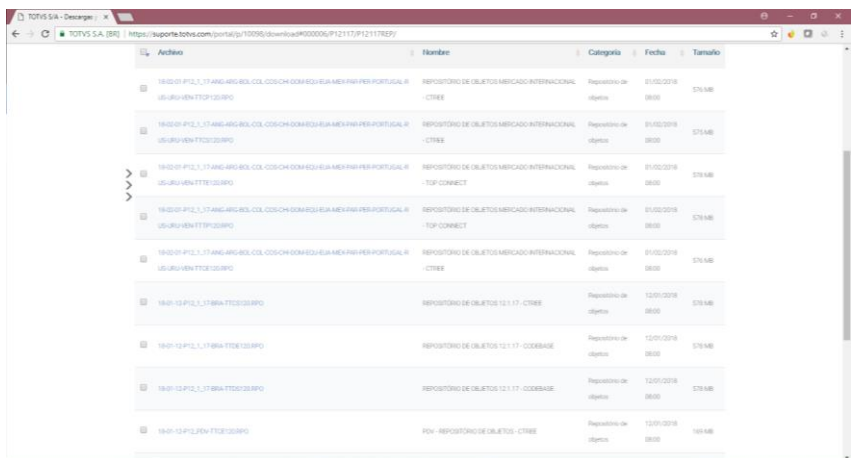

## **Actualizar RPO**

- Hacer una copia de seguridad de la carpeta Apo.

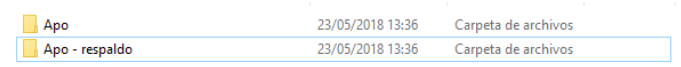

- Copiar el archivo descargado dentro de la carpeta APO.

18-02-01-P12\_1\_17-ANG-ARG-BOL-COL-... 15/03/2018 2:27<br>
15/03/2018 2:27 Archivo RPO 654.214 KB 654.214 KB Archivo RPO

- Eliminar el archivo RPO anterior y renombrar el archivo, a como lo tenía su anterior archivo.

 $\Box$ TTTS120.rpo 654.214 KB 15/03/2018 2:27 Archivo RPO